#### **بسمه تعالی**

# **آموزش نحوه کار با نرم افزار lite Dingtalk**

**(ویژه کارآموز)** 

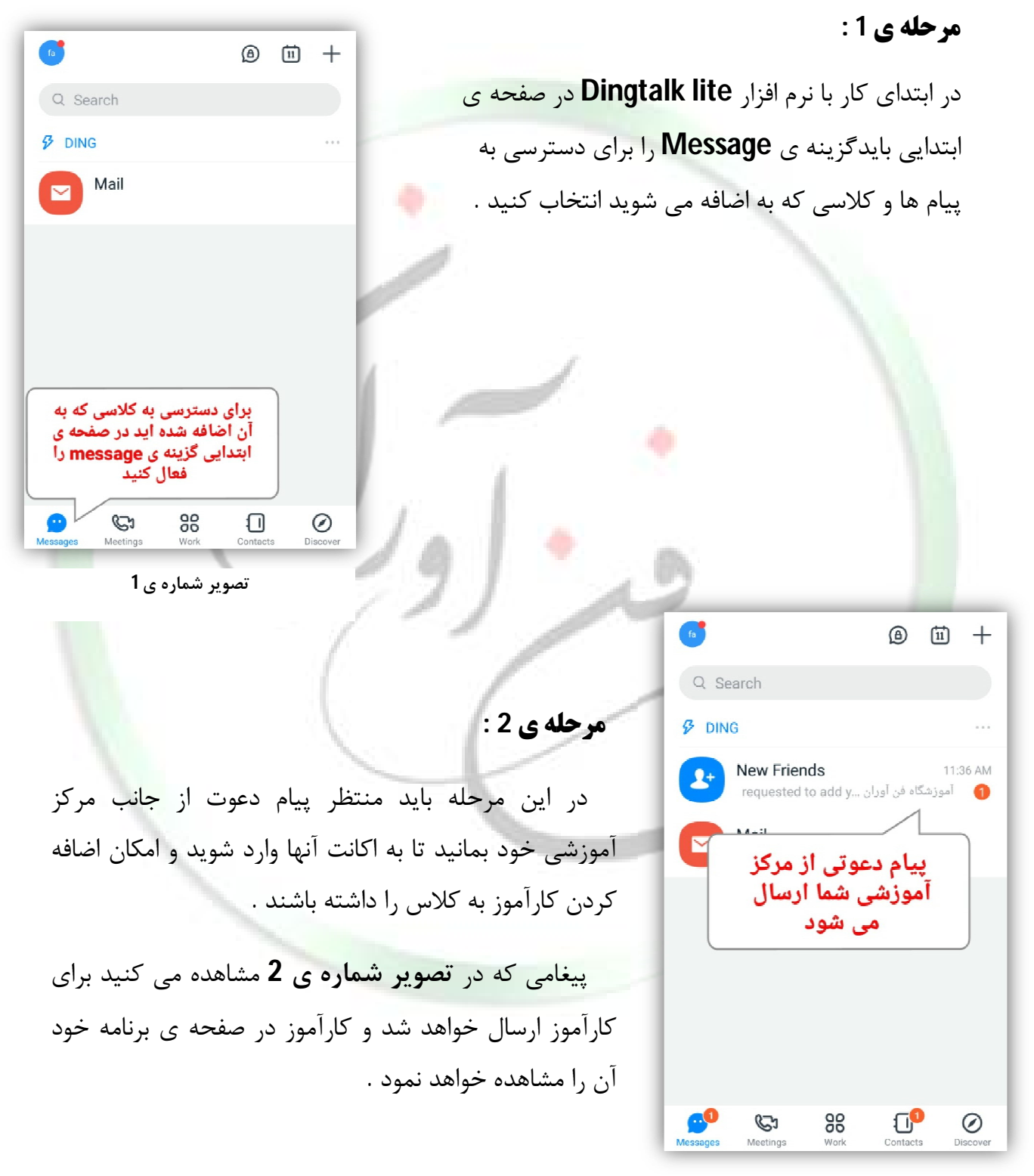

**تصویر شماره ي 2**

[www.fanavarants.ir](http://www.fanavarants.ir/)

fanavaran.academy

تلفن : 01133314259-01133311890

آدرس : ساري – خیابان قارن – روبروي بانک ملت – ساختمان شهناسی

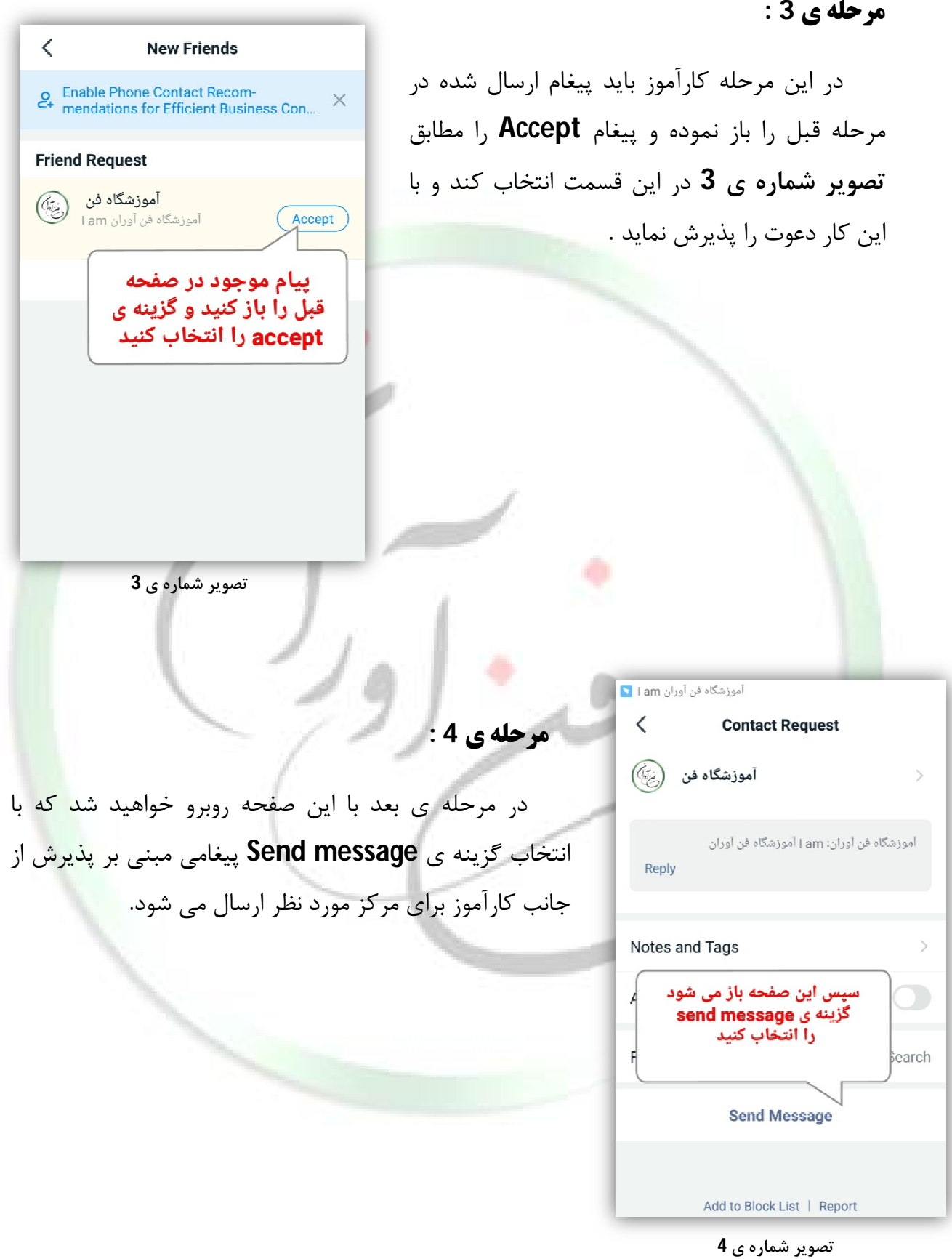

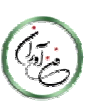

آدرس : ساري – خیابان قارن – روبروي بانک ملت – ساختمان شهناسی

T [www.fanavarants.ir](http://www.fanavarants.ir/) fanavaran.academy

تلفن : 01133314259-01133311890

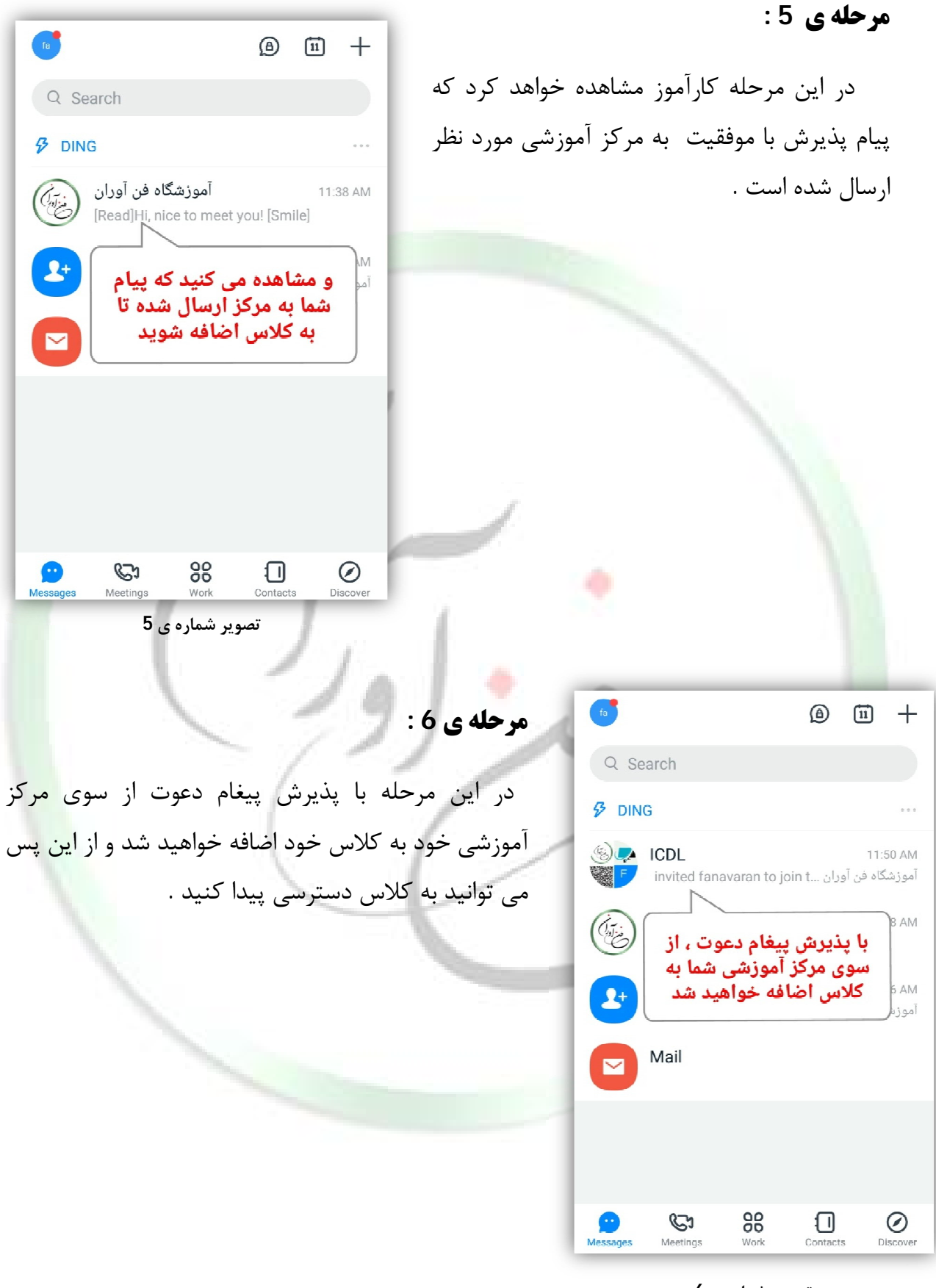

**تصویر شماره ي 6**

آدرس : ساري – خیابان قارن – روبروي بانک ملت – ساختمان شهناسی

[www.fanavarants.ir](http://www.fanavarants.ir/)

**مرحله ي 7 :**  $R^{\alpha}$  ...  $\langle$  $\overline{1}$ CDI .<br>جلسه ی اول برای ورود به Live روی دکمه play بزنید از این مرحله به بعد برگزاري کلاس آغاز می شود . <mark>Live )</mark> آموزشگاه فن آوران **G**  برکزاري کلاس ها به صورت **Live** خواهد بود و به محض شروع کلاس توسط مدرس صفحه ي Currently not watching, no data usage مشکی رنگی که در **تصویر شماره ي 7** مشاهده می برگزاری کلاس ها به صورت Live کنید ظاهر می شود . خواهد بود ، به محض شروع كلاس توسط استاد با این صفحه مشکی رنگ روبرو خواهید شد براي ورود به کلاس روي علامت **Play** روي کادر مشکی رنگ بزنید .  $\circledcirc$  $\begin{array}{ccc} \updownarrow & \oplus & \oplus \end{array}$ **تصویر شماره ي 7**  $\mathcal{C}_{\mathbf{a}}$ - 18 **ICDL مرحله ي 8 :**  جلسه ی اول  $\Box$ ً Live ) آموزشگاه فن آوران در این مرحله پس از انتخاب گزینه ي **Play** پیغامی مطابق **تصویر شماره ي 8** ظاهر خواهد شد گزینه ي **ok** را انتخاب کنید تا **live** کلاس اجرا شود . Currently in a non-WiFi zone. Continue watching with mobile ļ data? OK Cancel با انتخاب گزینه ی play این پیغام برای شما ظاهر خواهد شد گزینه ی ok را انتخاب کنید  $\begin{picture}(45,4) \put(0,0){\line(1,0){155}} \put(15,0){\line(1,0){155}} \put(15,0){\line(1,0){155}} \put(15,0){\line(1,0){155}} \put(15,0){\line(1,0){155}} \put(15,0){\line(1,0){155}} \put(15,0){\line(1,0){155}} \put(15,0){\line(1,0){155}} \put(15,0){\line(1,0){155}} \put(15,0){\line(1,0){155}} \put(15,0){\line(1,0){155}} \put$  $\left( \begin{matrix} 0 \\ 0 \end{matrix} \right)$ 

**تصویر شماره ي 8**

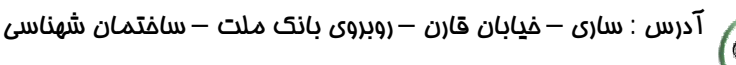

[www.fanavarants.ir](http://www.fanavarants.ir/)

fanavaran.academy

تلفن : 01133314259-01133311890

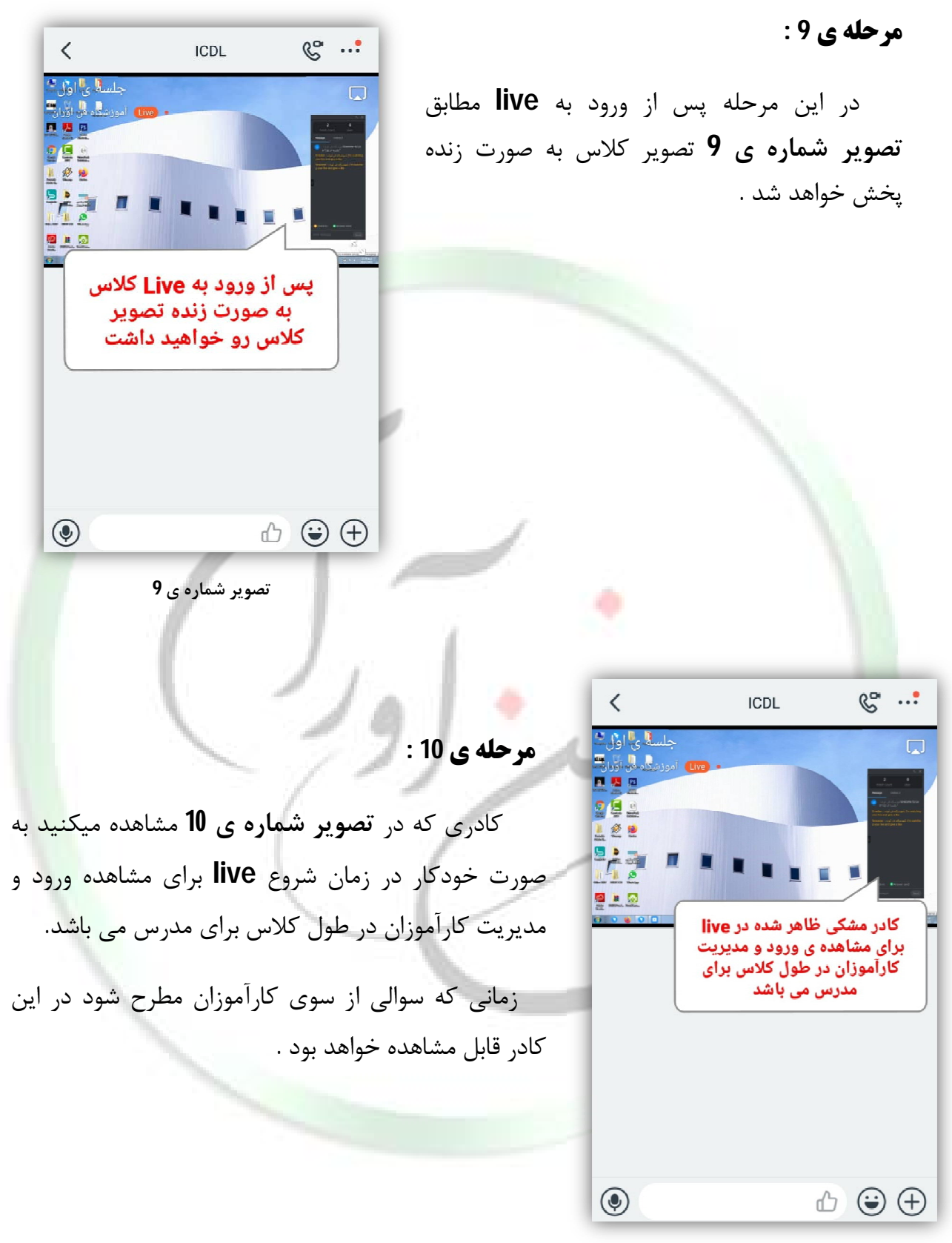

**تصویر شماره ي10**

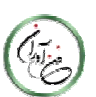

آدرس : ساري – خیابان قارن – روبروي بانک ملت – ساختمان شهناسی

[www.fanavarants.ir](http://www.fanavarants.ir/)

تلفن : 01133314259-01133311890

#### $\langle$  $\mathbb{C}^{\alpha}$  ... **ICDL ارسال سوال :**  ۔<br>جلس**ا** ی"اول\*  $\Box$ **East Johnson n** 2 2 از دو طریق می توانید سوالات خود را در کلاس مطرح **292** 星色星 نمائید : 時  $\mathbf{r}$ 图画图 -1 تایپ سوال -2 ارسال پیام صوتی از طریق کادري که در **تصویر شماره ي 11** برای مطرح کردن سوالات در طول کلاس از مدرس می توانید مشاهده می کنید کارآموز می تواند سوالات خود را در سوال خود را از طریق پیام در کادر این قسمت وارد کنید کلاس تایپ کرده و ارسال نماید.  $\begin{picture}(5,4) \put(0,0){\line(1,0){155}} \put(1,0){\line(1,0){155}} \put(1,0){\line(1,0){155}} \put(1,0){\line(1,0){155}} \put(1,0){\line(1,0){155}} \put(1,0){\line(1,0){155}} \put(1,0){\line(1,0){155}} \put(1,0){\line(1,0){155}} \put(1,0){\line(1,0){155}} \put(1,0){\line(1,0){155}} \put(1,0){\line(1,0){155}} \put(1,0){\line(1,0$  $\circledcirc$ **تصویر شماره ي 11**

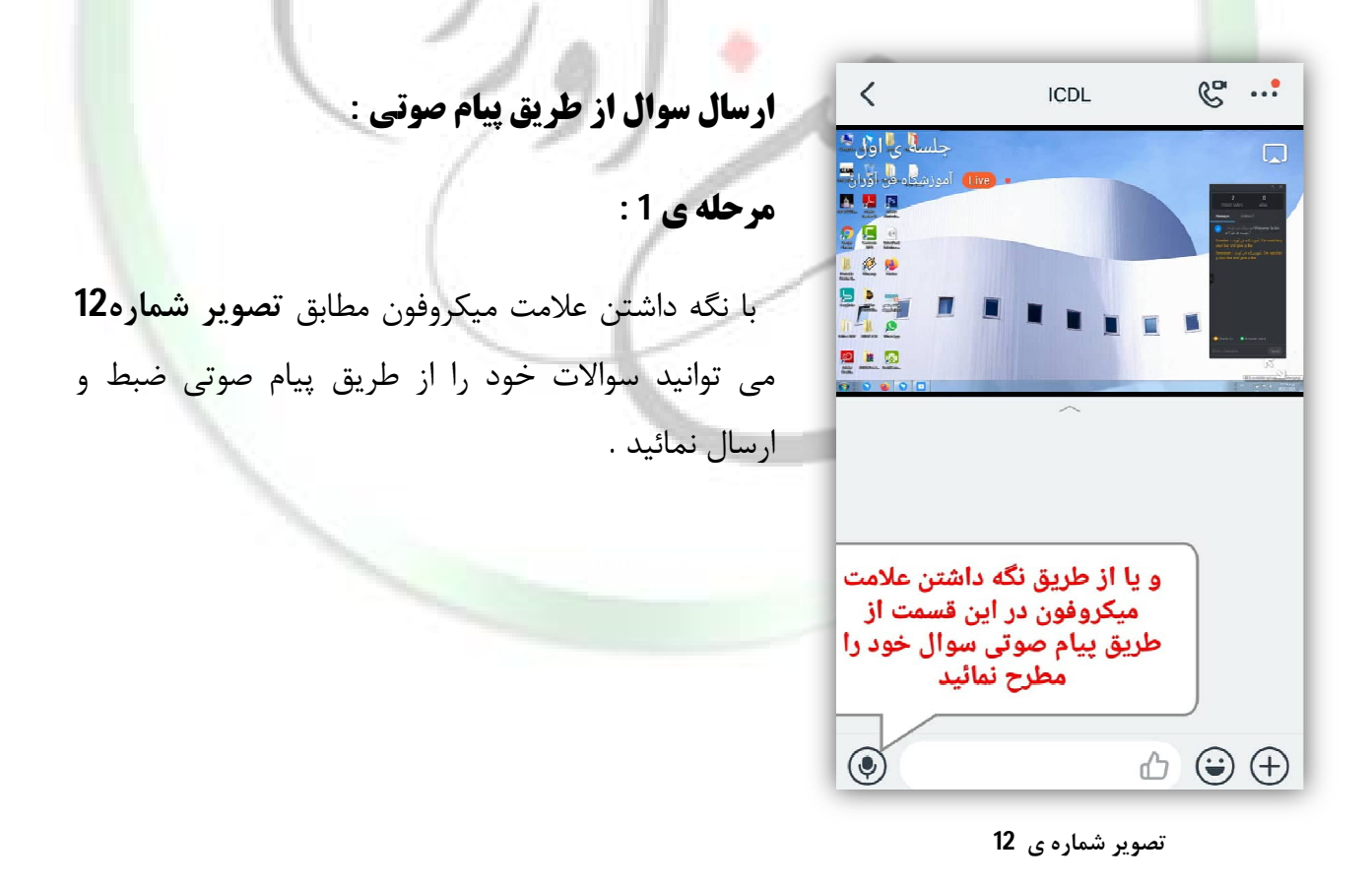

آدرس : ساري – خیابان قارن – روبروي بانک ملت – ساختمان شهناسی

[www.fanavarants.ir](http://www.fanavarants.ir/)

fanavaran.academy

تلفن : 01133314259-01133311890

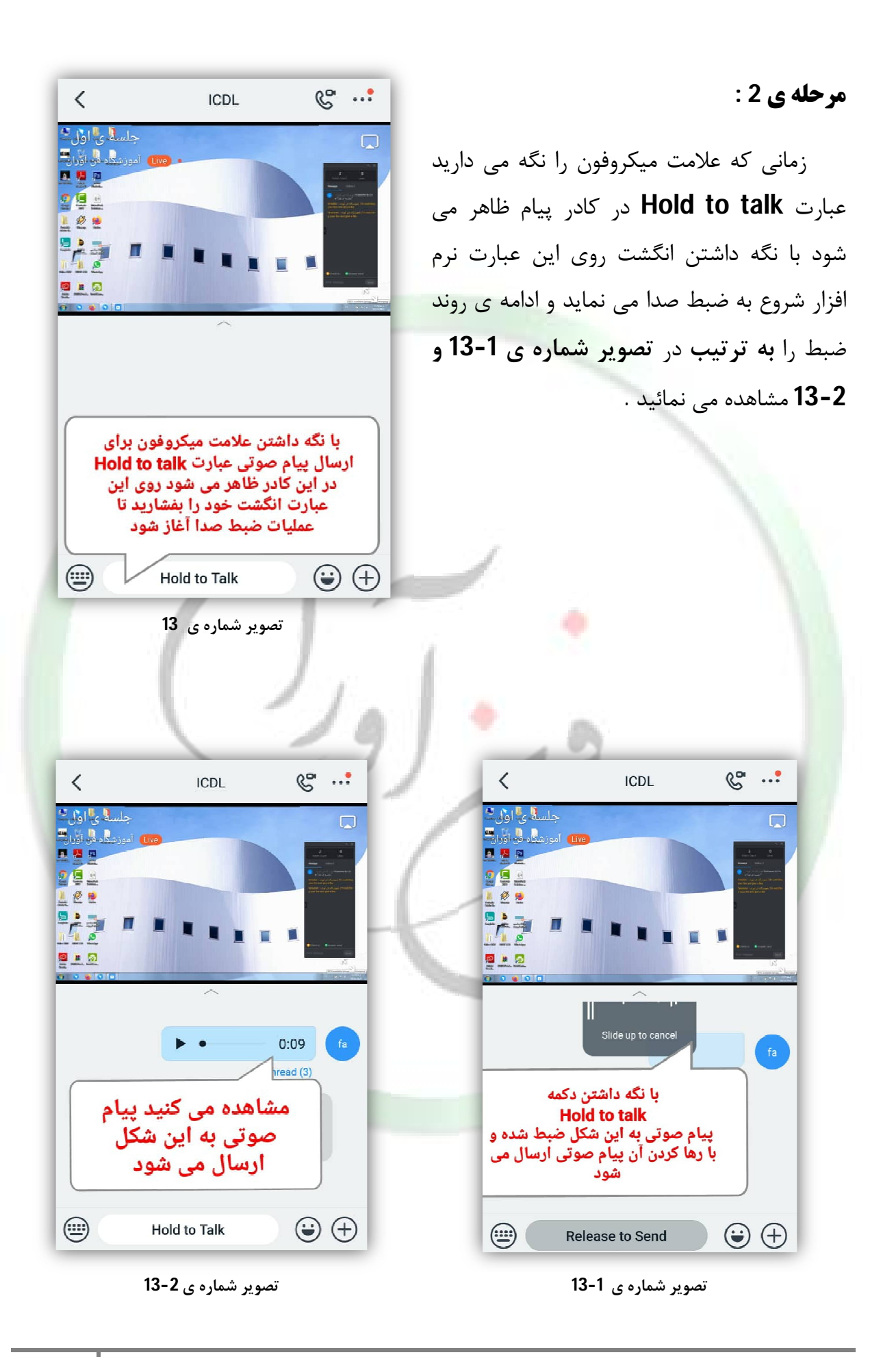

آدرس : ساري – خیابان قارن – روبروي بانک ملت – ساختمان شهناسی Critical Contractor تلفن : 01133314259-01133311890

[www.fanavarants.ir](http://www.fanavarants.ir/)

**ارسال فایل تصویر و ویدئو :** 

#### **مرحله ي 1 :**

مستقیما ارسال نمائید .

در صورتی که علامت (+) را انتخاب کنید گزینه هایی که در **تصویر شماره ي 14** مشاهده می کنید نمایان می شود با انتخاب گزینه ي **Album** می توانید به تصاویر و ویدئوهاي گالري دستگاه خود دسترسی داشته باشید . و یا حتی می توانید با استفاده از گزینه ي **Camera** ویدئویی از طریق برنامه ي **lite Dingtalk** تهیه و

 **مرحله ي 2 :**

مدرس ارسال نمایید .

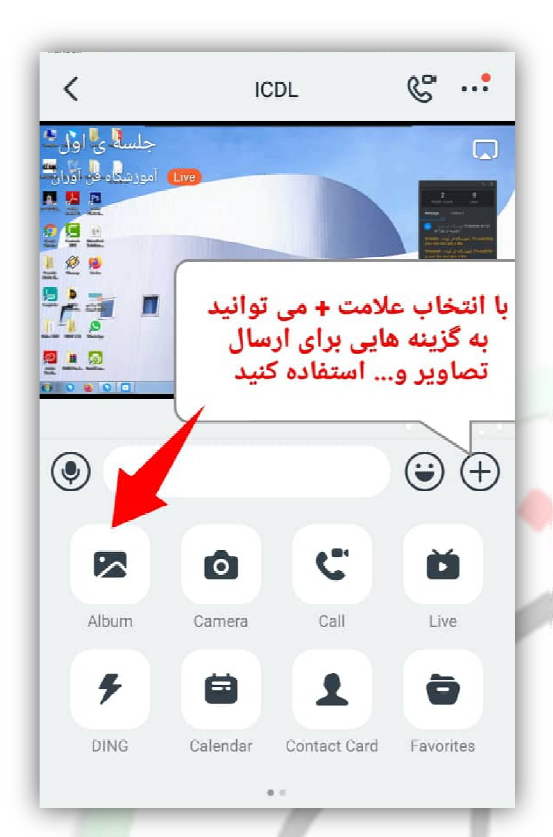

**تصویر شماره ي 14**

با انتخاب گزینه ي **Album** در مرحله ي قبل صفحه

مشابه این صفحه ظاهر می شود که می توانید تصویر یا

ویدئوي خود را انتخاب کنید و سپس مطابق **تصویر شماره** 

به این شکل می توانید تمرینات انجام شده خود را براي

**15** گزینه ي **send** را انتخاب کنید .

Cancel Images/Videos  $\vee$ **Bing Officer**  $\overline{O}$ Take photo  $\mathbf{u}_1$ برای ارسال تصویر یا ویدئو به  $\overline{a}$ كلاس از اين قسمت تصوير يا ویدئوی خود را انتخاب کنید  $\frac{1}{2}$  . Also lead 1999<br>1999 - Propinsipalitan<br>1999 - Propinsipalitan . . . . . . 0 **MO MO MO MO MO MO MO MOVEM**  $\circ$   $\circ$   $\circ$   $\circ$ سیس گزینه ی send را انتخاب كنيد  $\frac{1}{\text{Send}(1)}$ Preview Full Image (4.7MB)

**تصویر شماره ي 15**

آدرس : ساري – خیابان قارن – روبروي بانک ملت – ساختمان شهناسی تلفن : 01133314259-01133311890

[www.fanavarants.ir](http://www.fanavarants.ir/)

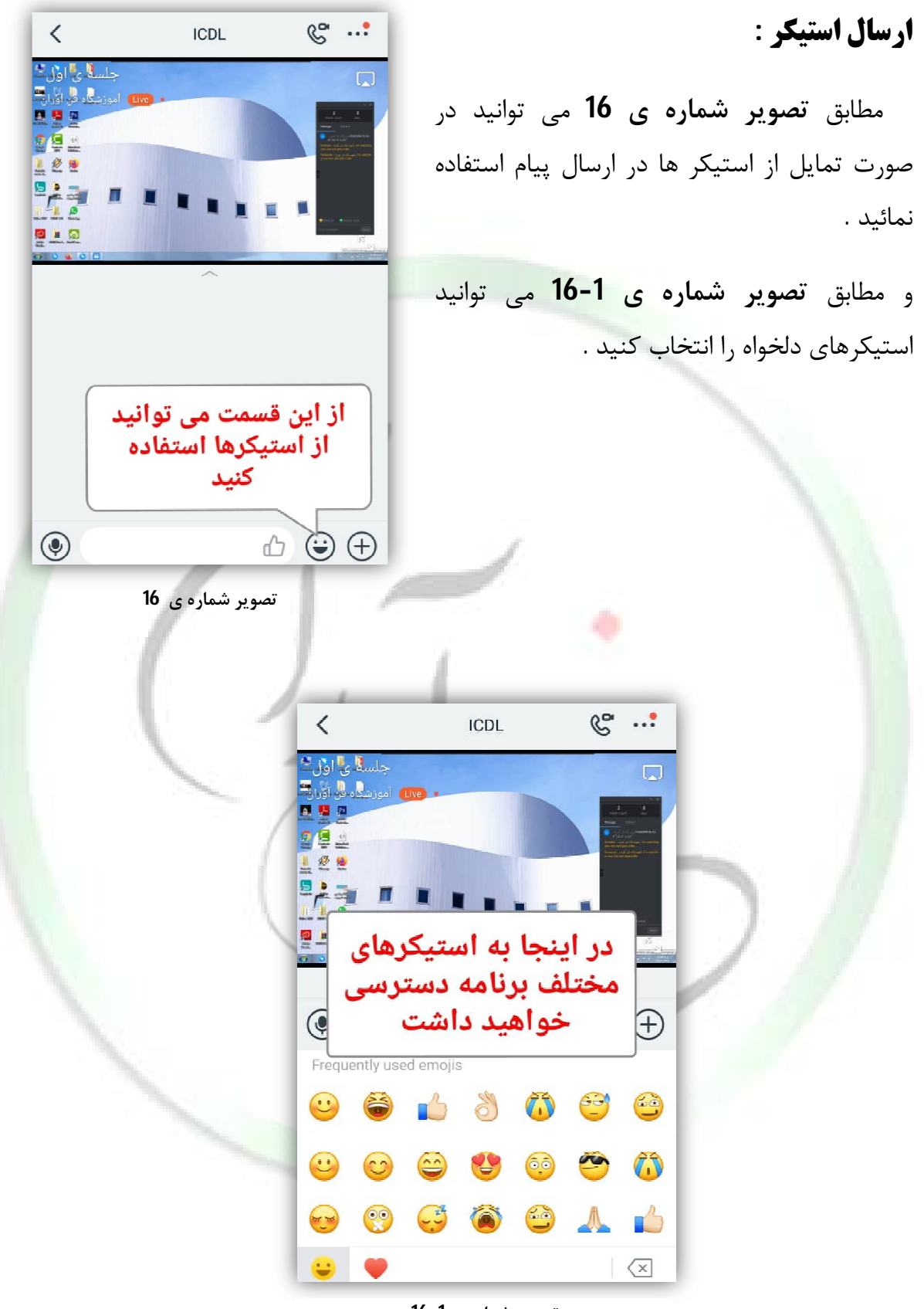

**تصویر شماره ي 16-1**

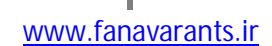

آدرس : ساري – خیابان قارن – روبروي بانک ملت – ساختمان شهناسی

## **ارسال انواع دیگر فایل ها :**

 در صورتی که نیاز داشته باشید فایل برنامه هایی مانند **word ، Excel ، pdf** و ... را به کلاس ارسال نمائید از دستگاه مورد استفاده خود می توانید فایل مورد نظر را انتخاب و از طریق **Share** کردن آن را به برنامه **Dingtalklite** ارسال نمائید .

همانطور که به ترتیب در تصویر شماره ی 17-17 و 2- 17 مشاهده می کنید .

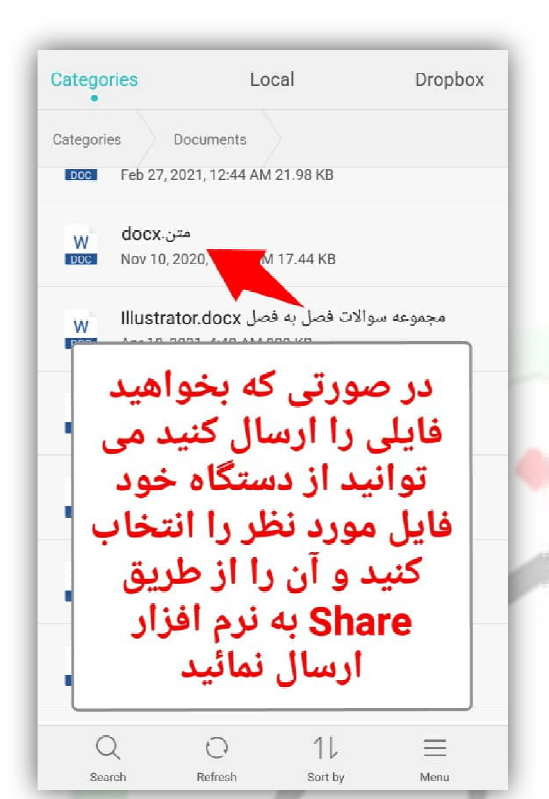

**تصویر شماره ي 17**

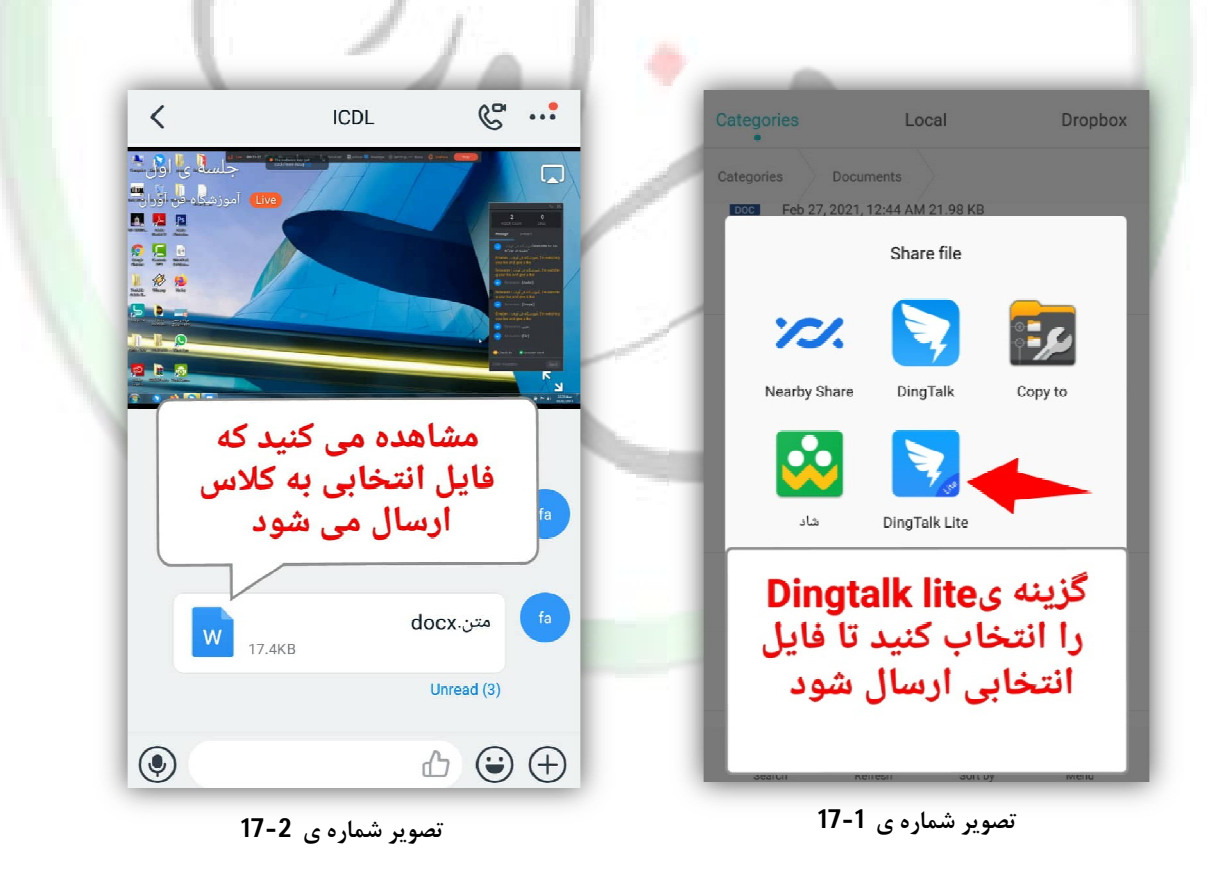

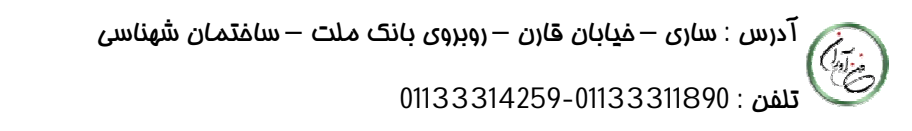

[www.fanavarants.ir](http://www.fanavarants.ir/)

## **نکته پایانی :**

 در صورتی که به هر دلیلی در طول زمان کلاس از **live** خارج شدید می توانید مطابق **تصویر شماره ي 18** از قسمت **message** روي نوشته ي قرمز رنگی که در بالاي پیام ها مشاهده میکنید زده و مجددا وارد **live** شوید و یا مجددا وارد کلاس شده و گزینه ي **Play** را انتخاب کنید تا وارد کلاس شوید .

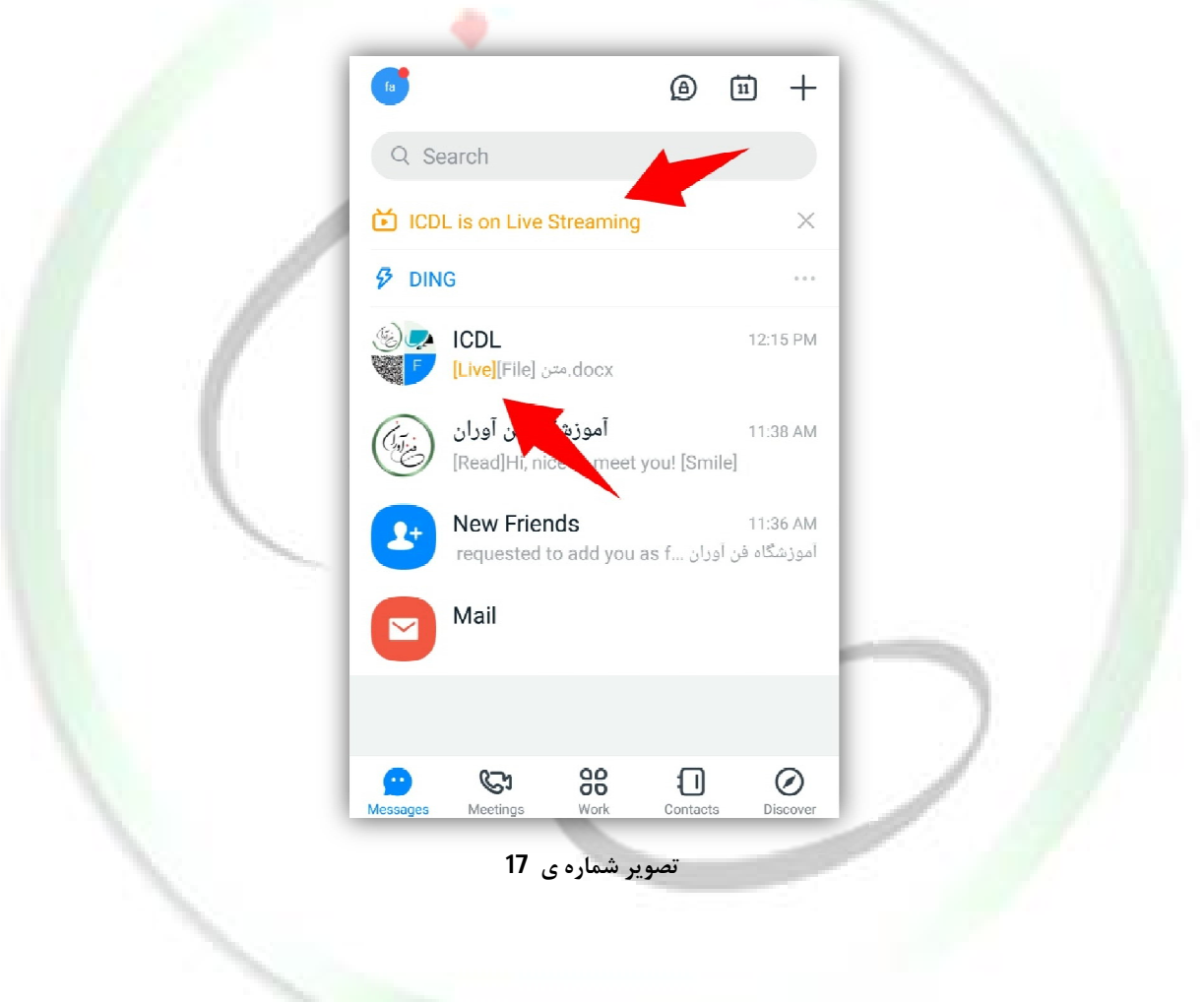

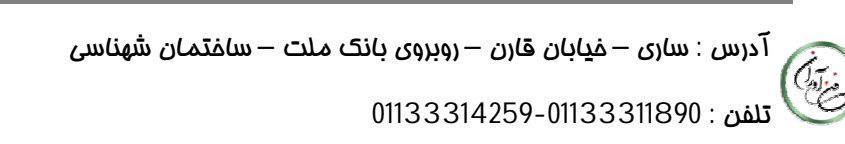

[www.fanavarants.ir](http://www.fanavarants.ir/)